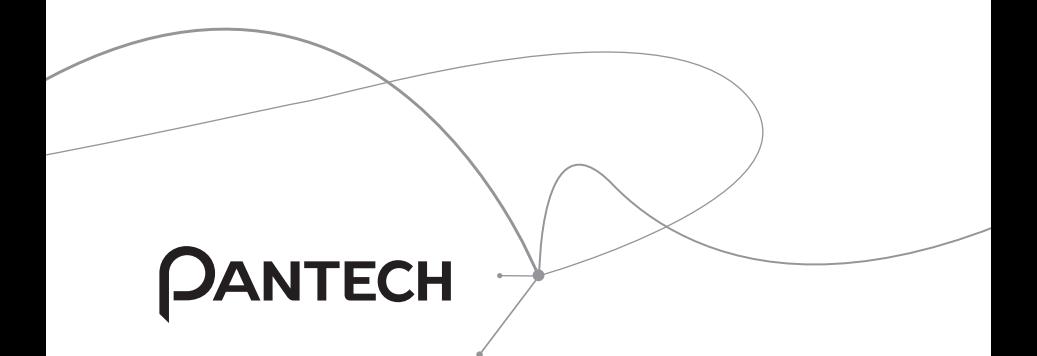

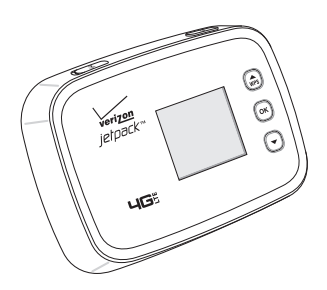

#### **User Manual**

Thank you for purchasing the Verizon 4G LTE Mobile Hotspot MHS291LVW. The MHS291LVW is a Global Ready™ wireless device that enables high-speed wireless communication from your computer and easily connects at high speeds to the Internet, your corporate Intranet, and your email while you're away from the office or out of the country.

The MHS291LVW is simple to install and use.

# **Table of Contents**

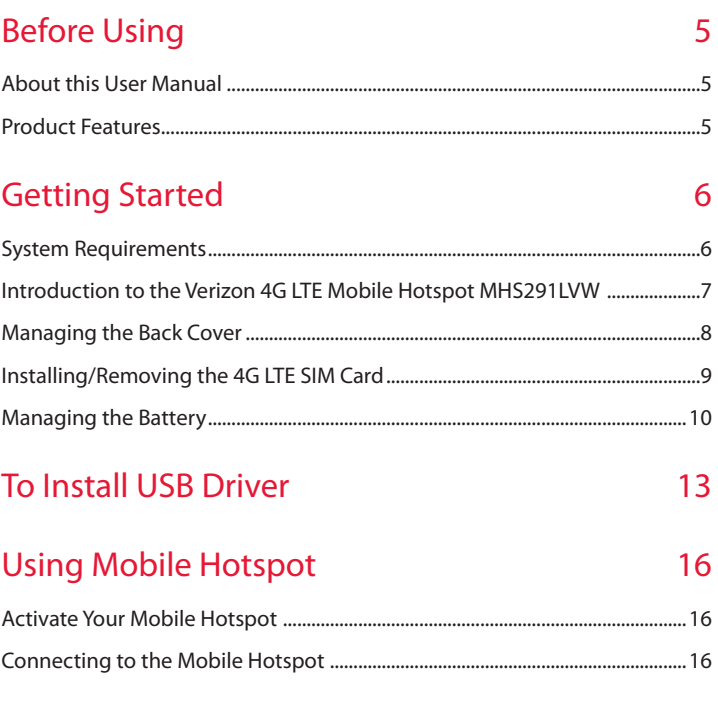

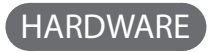

## **Idle Screen**

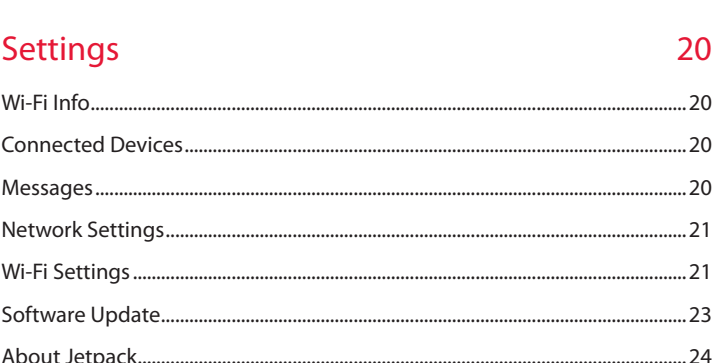

# SOFTWARE

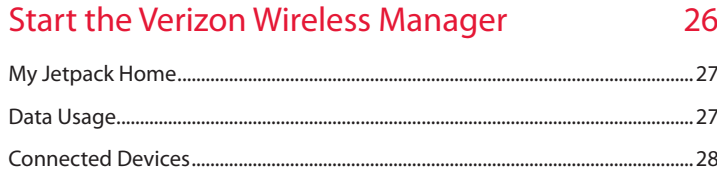

# **Jetpack Settings**

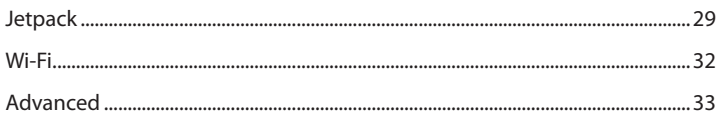

## Messages

29

## **About Jetpack**

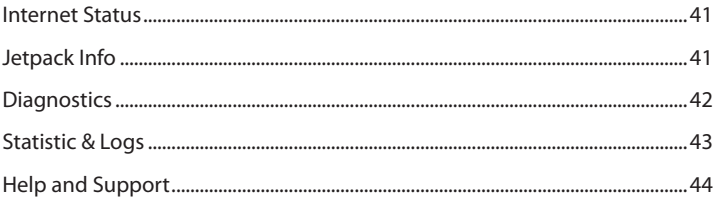

## Troubleshooting

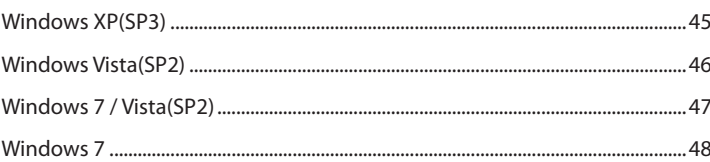

## Glossary

49

52

45

# **Safety and Warranty**

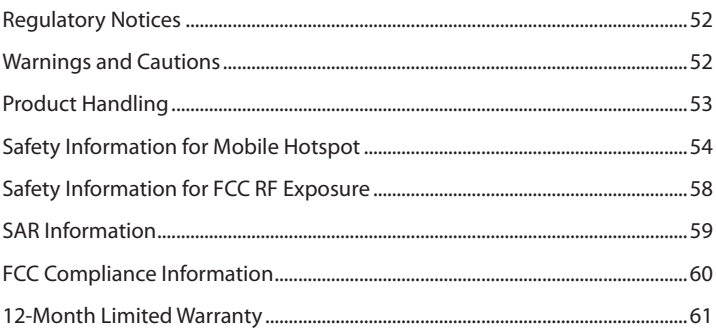

#### 41

# <span id="page-4-0"></span>**Before Using**

# **About this User Manual**

You will find all the information you need to install and to use the mobile hotspot in this user manual.

Before using the mobile hotspot , you must properly install the mobile hotspot software by closely following the installation instructions.

## **Product Features**

- • **Advanced antenna design:** Efficient, innovative internal antenna design optimizes data transfer rate and sensitivity to network signals.
- • Supports 4G and 3G network technologies.
- • Connected devices up to 10 user in mobile broadband coverage area.
- • **Data Speeds**
	- **LTE bands**: Typical download speeds of up to 5 to 12 Mbps in Mobile Broadband coverage area.
	- **CDMA bands**: Typical download speeds of 600 Kbps to 1.4 Mbps and upload speeds of 500 to 800 Kbps in Mobile Broadband coverage area.
- Supports Windows 8, 7 SP1, Vista SP2 and XP SP3 or higher systems with installed driver.

# <span id="page-5-0"></span>**Getting Started**

## **System Requirements**

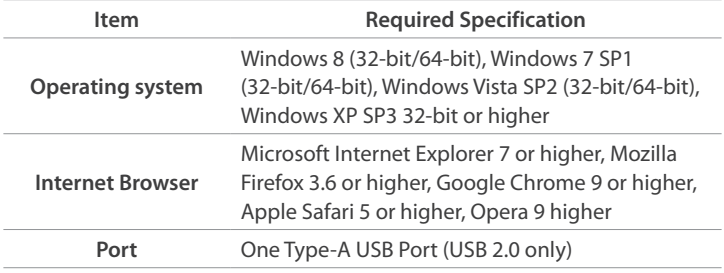

#### **Note**

- • To use Wi-Fi mode, your computer needs Wi-Fi capability and internet browser software only.
- • USB 3.0 is not supported.

# <span id="page-6-0"></span>**Introduction to the Verizon 4G LTE Mobile Hotspot MHS291LVW**

The Verizon 4G LTE mobile hotspot can be used to access the Internet, your company's intranet, or you can use it to send and receive email. It is extremely useful when you are away from the office, on the road, or wherever a wireline Internet access is not readily available.

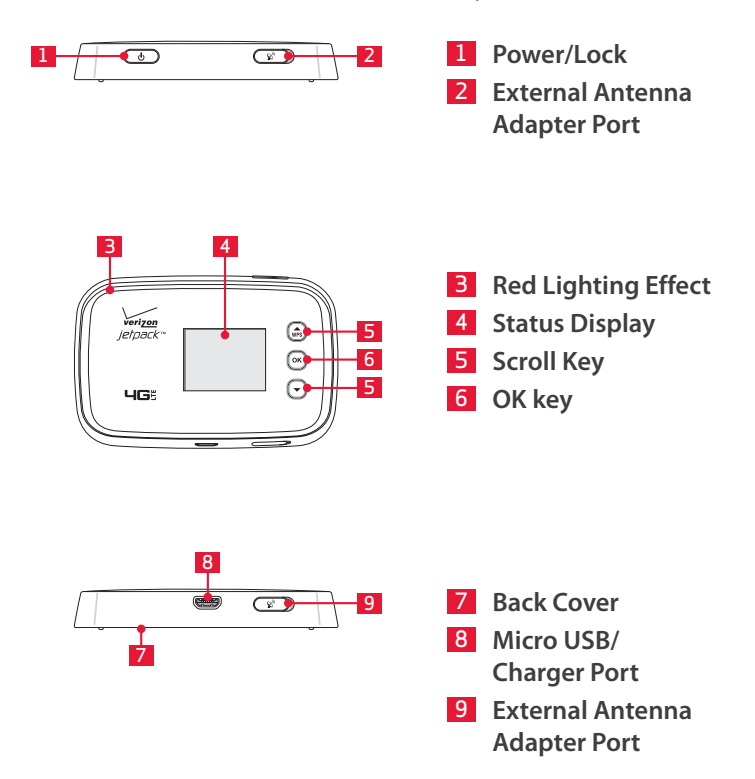

#### **Note**

The external antenna adapter ports are for RF test, debugging and etc.

# <span id="page-7-0"></span>**Managing the Back Cover**

### **Removing the back cover**

- 1. Turn off your mobile hotspot and hold it securely with both hands with the front facing out.
- 2. Place your finger nail in the groove at the left of the mobile hotspot, and then lift it up.

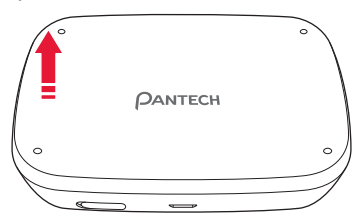

### **Closing the back cover**

Place the back cover over the battery compartment and press it downward until it clicks into place.

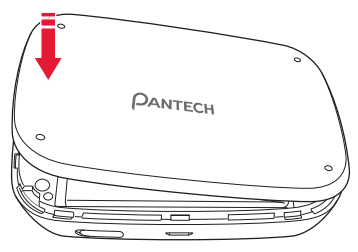

# <span id="page-8-0"></span>**Installing/Removing the 4G LTE SIM Card**

- 1. Turn off your mobile hotspot and remove the back cover and battery.
- 2. Insert the SIM card into the slot. Position the SIM card ("SIM" is inscribed near the slot opening) with the Verizon logo facing up and slide into place until it's fully inserted. Then, close the back cover.

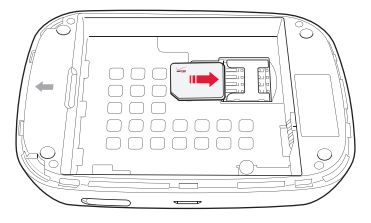

3. To remove the SIM card, turn off your mobile hotspot and remove the back cover. Gently pull the SIM card out to remove it.

## **About the SIM Card**

Your SIM (Subscriber Identity Module) Card is a small rectangular plastic card that stores your phone number and important information about your wireless service.

You can move the SIM Card from one device to another and your wireless service will work seamlessly as long as you have a compatible device and service plan. To see which devices are compatible with the Verizon Wireless SIM Card, visit verizonwireless.com/certifieddevice.

# <span id="page-9-0"></span>**Managing the Battery**

### **Installing/Removing the battery**

- 1. Insert your finger tip into slot at the left of the mobile hotspot and gently lift back cover to remove.
- 2. Slide the battery into the slot by aligning the contacts and press down until you hear the "click".
- 3. Align the cover tabs with the slots on the back of the device and gently press the battery cover onto the mobile hotspot until it snaps into place.
- 4. To remove the battery, turn off your mobile hotspot and remove the back cover.
- 5. Insert your fingernail into the slot and lift the battery from the compartment.

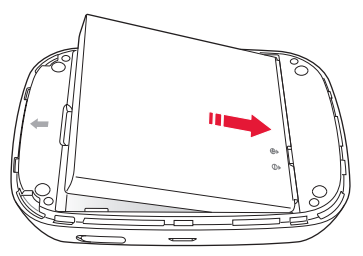

## **Charging the battery**

1. Connect the USB cable into the Wall/USB Charger.

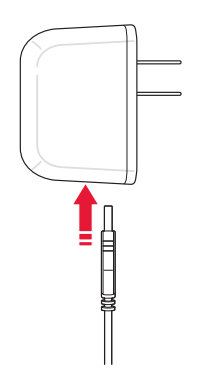

#### **Note**

Make sure to align the connector as indicated in the image. Otherwise, the charging connector may become damaged and the battery will not be charged.

2. Plug the USB cable into the mobile hotspot's charging port.

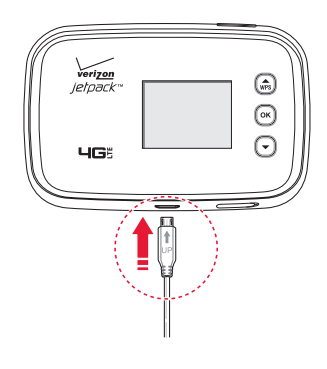

3. Plug the Wall/USB Charger into an electrical outlet. The battery starts charging.

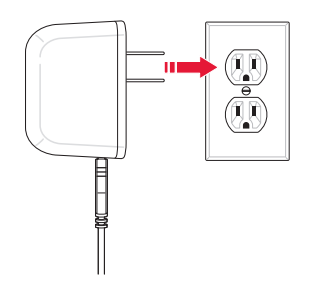

4. Disconnect the charger when the battery is fully charged.

### **About the battery**

The mobile hotspot uses a Lithium Ion (Li-Ion) battery. Make sure to use the authorized battery and charger only. Maximum hours to use the battery might vary depending on service types offered by the service provider and temperatures. For more details, contact your nearest dealer.

#### **Caution**

Risk of explosion if battery is replaced by an incorrect type. Dispose of used batteries according to the instruction.

# <span id="page-12-0"></span>**To Install USB Driver**

Please check if the USB port is USB 3.0 port, if then use another port which supporting USB 2.0. The use of blue pantone thermoplastics in USB 3.0 ports is recommended on systems with a mix of USB 2.0 and USB 3.0 ports.

If your computer only has USB 3.0 ports, try to update the USB 3.0 host controller driver.

- 1. Turn on your computer.
- 2. Plug the USB cable into the mobile hotspot's micro USB port. Then connect the USB cable into your computer's USB port.
- 3. The install wizard screen will appear automatically. Click **Next** > **Install** to continue the installation. It might take a few minutes.

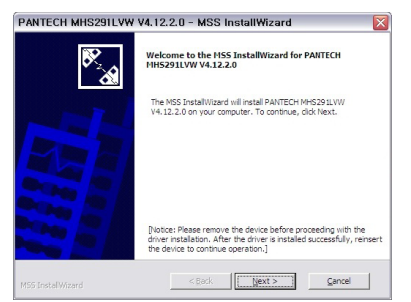

4. If prompted during the installation to install the Windows XP Hotfix, you can choose whether or not to install this fix.

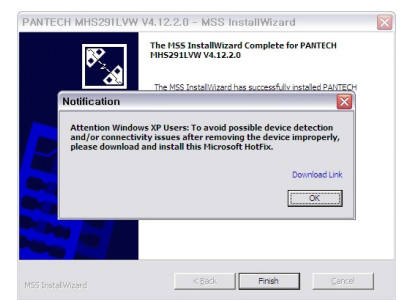

5. To continue without installing the Hotfix, at the prompt, click **OK**. Then click **Finish** to complete the installation.

If your computer won't recognize the mobile hotspot, follow the steps below.

- 1. Open the **My Computer** folder and double-click **Verizon Mobile**.
- 2. Open the **Windows** folder and double-click the driver file.
- 3. The install Wizard screen will appear automatically. Click **Next** > **Install** to continue the installation. It might take a few minutes.

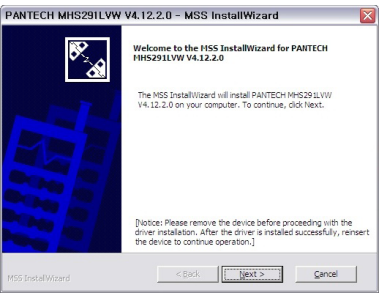

4. If prompted during the installation to install the Windows XP Hotfix, you can choose whether or not to install this fix.

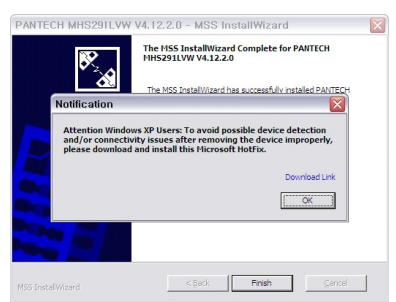

5. To continue without installing the Hotfix, at the prompt, click **OK**. Then click **Finish** to complete the installation.

To install the Windows Hotfix, follow the steps below.

- 1. When the prompt appears, leave the installation manager open, use the Wi-Fi manager(Windows OS) or AirPort menu bar icon(Max OS) to connect to the MHS291LVW wireless network.
- 2. Connect to the network name found on the sticker that appears on the back of the mobile hotspot as well. The network name or SSID is in the format Verizon-291LVW-XXXX Secure, where XXXX are four digits unique to your device.
- 3. Enter the 8-digit Wi-Fi/Admin password. The password appears on the back of the mobile hotspot as well.
- 4. Return to the installation manager. Now click **Download Link** in the prompt and install the Windows Hotfix.

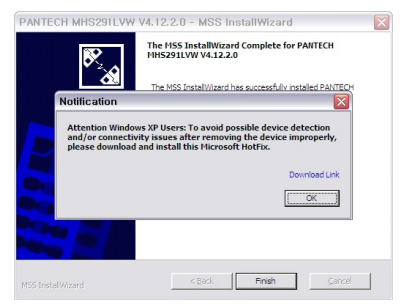

5. Follow the onscreen instructions. When complete, click **OK** on the prompt. Then click **Finish** to complete the installation.

# <span id="page-15-0"></span>**Using Mobile Hotspot**

# **Activate Your Mobile Hotspot**

If the device has not been activated yet, follow the instructions below to activate it. Depending on your state of account or how and where you purchased your device, it may be ready to use or may need process to be activated on your Verizon account.

- If you purchased your device at a Verizon Store, it is probably activated and ready to use.
- • If you received your device in the mail, you can activate it by clicking **My Jetpack Home** > **My Verizon Wireless**.

# **Connecting to the Mobile Hotspot**

You can connect your computer to your mobile hotspot using Wi-Fi.

- 1. Turn on your computer and mobile hotspot.
- 2. On your computer, use the Wi-Fi manager(Windows OS) or AirPort menu bar icon(Max OS) to connect to the MHS291LVW wireless network.

#### **Note**

The steps to connect to a Wi-Fi network vary depending on your operating system and whether you use the native application or thirdparty software. Generally, you click an icon in the Windows notification area where you can select **View Available Wireless Networks**, or click the Airport icon in the menu bar on a Mac. If you are unfamiliar with wireless networking on your computer, consult the computer help system.

- 3. Connect to the network name found on the sticker that appears on the back of the mobile hotspot as well. The network name or SSID is in the format Verizon-291LVW-XXXX Secure, where XXXX are four digits unique to your device.
- 4. Enter the 8-digit Wi-Fi/Admin password. The password appears on the back of the mobile hotspot as well.
- 5. You can change device settings by connecting to the on-device web page. Refer to [page 29](#page-28-1) for more information.

# <span id="page-17-0"></span>**HARDWARE**

Idle Screen Settings

# <span id="page-18-0"></span>**Idle Screen**

The icons on the LCD screen indicate the status of the mobile hotspot.

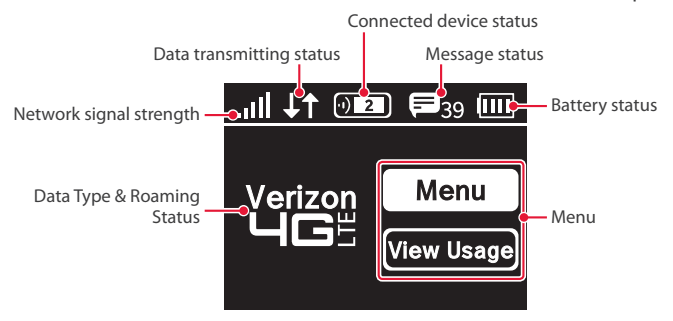

# <span id="page-19-0"></span>**Settings**

## **Wi-Fi Info**

- 1. In the idle screen, select **Menu** and press  $(\alpha \cdot)$ .
- 2. Select Wi-Fi Name/Password and press (ok).
- 3. You can see the current Wi-Fi information about the mobile hotspot.

# **Connected Devices**

- 1. In the idle screen, select **Menu** and press  $(\alpha \cdot)$ .
- 2. Select **Connected Devices** and press  $(\infty)$ .
- 3. Select device name and press  $(\alpha x)$ .
- 4. You can disconnect the device by selecting **Disconnect** and press (or).

## **Messages**

- 1. In the idle screen, select **Menu** and press  $(\infty)$ .
- 2. Select **Messages** and press  $(\alpha x)$ .
- 3. Select a message and press  $(\alpha)$ .
- 4. You can delete a message by selecting Delete and press (ok).

## <span id="page-20-0"></span>**Network Settings**

### **Network Select**

- 1. In the idle screen, select **Menu** and press  $(\alpha x)$ .
- 2. Select **Network Settings** and press  $(\alpha k)$ .
- 3. You can change the network type by selecting **Global Mode**, **LTE/ CDMA Mode or GSM/UMTS Mode and press (ok).**

# **Wi-Fi Settings**

### **Start WPS**

- 1. In the idle screen, select **Menu** and press  $(\alpha x)$ .
- 2. Select Wi-Fi Settings > Start WPS and press  $(\alpha_k)$
- 3. Select **WPS** and press  $(\alpha)$ .
- 4. Press the WPS button on your wireless router within 2 minutes to setup connection.

## **Wi-Fi Band Select**

- 1. In the idle screen, select **Menu** and press  $(\alpha x)$ .
- 2. Select Wi-Fi Settings > Wi-Fi Band Select and press  $(\alpha x)$ .
- 3. You can change Wi-Fi band by selecting **2.4GHz** or **5.0GHz** and press  $($  ok)

### **Wi-Fi Network Mode**

- 1. In the idle screen, select **Menu** and press  $(\alpha x)$ .
- 2. Select Wi-Fi Settings > Wi-Fi Network Mode and press (ox).
- 3. You can change Wi-Fi network mode by selecting **802.11b+802.11g**, **802.11b only**, **802.11g only** or **802.11b+802.11g+802.11n**, and press  $\alpha$

## **Broadcast SSID**

- 1. In the idle screen, select **Menu** and press  $(\alpha x)$ .
- 2. Select Wi-Fi Settings > Broadcast SSID and press  $\boxed{\infty}$
- 3. You can set **Broadcast SSID** by selecting **On** or **Off** and press (or).

## **AP Isolation**

- 1. In the idle screen, select **Menu** and press  $(\alpha)$ .
- 2. Select Wi-Fi Settings  $>$  AP Isolation and press  $(\alpha x)$ .
- 3. You can set AP Isolation by selecting On or Off and press  $(\alpha)$

## **Wi-Fi On/Off**

- 1. In the idle screen, select **Menu** and press  $(\alpha x)$ .
- 2. Select Wi-Fi Settings > Wi-Fi On/Off and press  $(\alpha x)$ .
- 3. You can turn Wi-Fi on or off by selecting On or Off and press  $(\alpha)$

## **Max Connections**

- 1. In the idle screen, select **Menu** and press  $(\infty)$ .
- 2. Select Wi-Fi Settings > Max Connections and press (ox).
- 3. You can set maximum number of devices (up to 10) that can be connected.

# <span id="page-22-0"></span>**Software Update**

## **Check for Update**

The Check for Update menu allows you to update software.

- 1. In the idle screen, select **Menu** and press  $(\alpha x)$ .
- 2. Select **Software Update** > **Software Check** and press  $(\infty)$ .
- 3. Select **Check Now** and press (ok).
- 4. Follow the steps to update.

## **Reset Factory Settings**

- 1. In the idle screen, select **Menu** and press  $(\alpha \epsilon)$ .
- 2. Select **Software Update** > **Factory Reset** and press (or).
- 3. Select Yes and press (ok).
- 4. The mobile hotspot will be reboot automatically.

# <span id="page-23-0"></span>**About Jetpack**

## **Jetpack Info**

- 1. In the idle screen, select **Menu** and press  $(\alpha x)$ .
- 2. Select **About Jetpack** > Jetpack Info and press  $(\alpha x)$ .
- 3. You can see detailed information about the MHS291LVW.

#### **Note**

You can change the admin password. Refer to [page 29](#page-28-1) for more information.

## **Data Usage**

- 1. In the idle screen, select **Menu** and press  $(\alpha \epsilon)$ .
- 2. Select **About Jetpack** > Data Usage and press  $(\alpha \cdot)$ .
- 3. You can see the usage history details.

# **SOFTWARE**

<span id="page-24-0"></span>Start the Verizon Wireless Manager Jetpack Settings Message Center About Jetpack

# <span id="page-25-0"></span>**Start the Verizon Wireless Manager**

You can configure the Wi-Fi settings on your device using the easy-to-use web-based User Interface(Verizon Wireless Manager).

- 1. Turn on your computer and turn on the mobile hotspot.
- 2. On your computer, use the Wi-Fi manager(Windows) or the AirPort menu bar icon(Mac) to connect wirelessly to the mobile hotspot wireless network.

#### **Note**

The steps to connect to a Wi-Fi network vary depending on your operating system and whether you use the native application or thirdparty software. Generally, you click an icon in the Windows notification area where you can select **View Available Wireless Networks**, or click the Airport icon in the menu bar on a Mac. If you are unfamiliar with wireless networking on your computer, consult the computer help system.

- 3. Connect to the network name found on the sticker that appears on the back of the mobile hotspot. The network name or SSID is in the format Verizon-291LVW-XXXX Secure, where XXXX are four digits unique to your device.
- 4. Enter the 8-digit Wi-Fi/Admin password. The password appears on the back of the mobile hotspot.
- 5. Open the web browser on your computer. To start the Verizon Wireless Manager, enter **my.jetpack** in the browser's address line then press **Enter** key.
- 6. Type your Wi-Fi/Admin password in the Sign In field in the upper right corner of the window and click **Sign In**.

## <span id="page-26-0"></span>**My Jetpack Home**

1. Click **My Jetpack Home**.

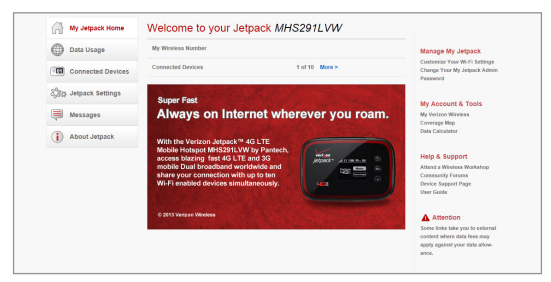

2. You can see the current status information.

## **Data Usage**

1. Click **Data Usage**.

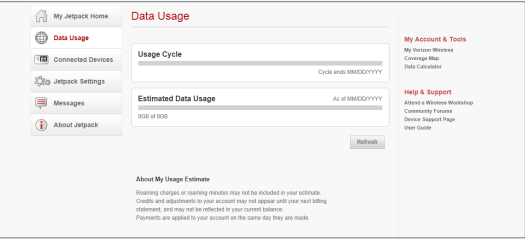

2. You can review your usage history.

# <span id="page-27-0"></span>**Connected Devices**

1. Click **Connected Devices**.

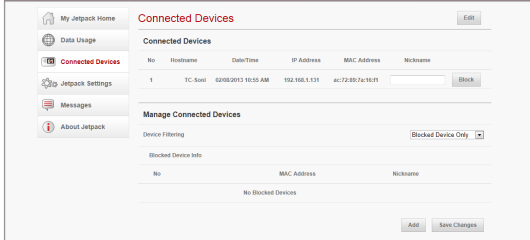

- 2. Click **Edit** and adjust settings for connected devices.
	- • Enter the nickname of a device in the **Nickname** field.
	- • To add a device to **Blocked Device Info**, select **Blocked Device Only** from **Device Filtering** drop-down list, Then click **Block** next to **Nickname** field. You can also block a device by click **Add** and enter the MAC Address.
	- • To delete a device from **Blocked Device Info**, select **Blocked Device Only** from **Device Filtering** drop-down list. Then click **Allow** next to nickname.
	- • To add a device to **Allowed Device Info**, select **Allowed Device Only** from **Device Filtering** drop-down list. Then click **Allow** next to **Nickname** field. You can also allow a device by click **Add** and enter the MAC Address.
	- • To delete a device from **Allowed Device Info**, select **Allowed Device Only** from **Device Filtering** drop-down list. Then click **Delete** next to nickname.
- 3. Click **Save Changes**.

# <span id="page-28-1"></span><span id="page-28-0"></span>**Jetpack Settings**

# **Jetpack**

### **Jetpack Admin Password**

1. Click **Jetpack Settings** > **Jetpack** > **Jetpack Admin Password**.

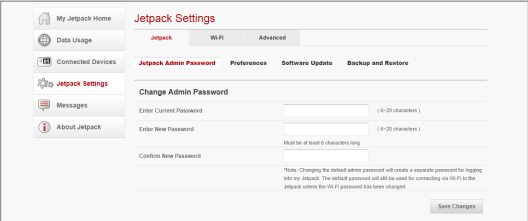

- 2. Enter your password in the **Enter Current Password** field.
- 3. Enter the new password in the **New Password** field. Then enter the new password again in the **Confirm New Password** field.
- 4. Click **Save Changes**.

#### **Preferences**

1. Click **Jetpack Settings** > **Jetpack** > **Preferences**.

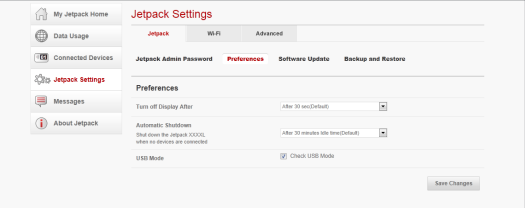

- 2. Adjust settings.
	- • **Turn off Display After**: Select the amount of time that expires before the display turns off.
	- • **Automatic shutdown**: Select the amount of time that expires before the device automatically shuts down.
	- • **Check USB Mode**: Enables or disables the USB tethered mode feature.
- 3. Click **Save Changes**.

#### **Software Update**

1. Click **Jetpack Settings** > **Jetpack** > **Software Updates**.

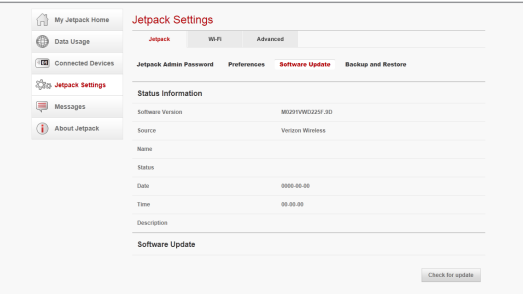

2. Click **Check for update** to check for new software updates and follow the instructions.

### **Backup and Restore**

1. Click **Jetpack Settings** > **Jetpack** > **Backup and Restore**.

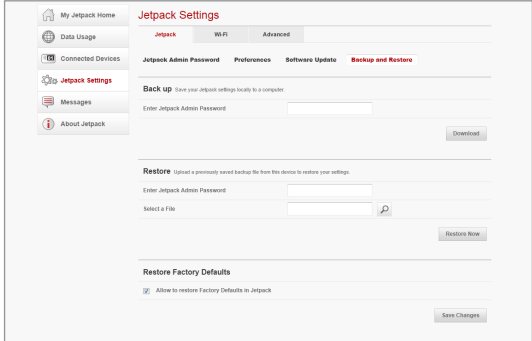

- 2. To download(backup) the settings file to your computer, enter your administration password in the **Enter Jetpack Admin Password** field in the **Back up** section and click **Download**. Then click **Save** in the File Download pop-up screen to save the settings file to a specified location on your computer.
- 3. To restore a setting file from your PC, enter your administration password in the **Enter Jetpack Admin Password** field in the **Restore** section and click  $\varphi$  and select the file you want to restore. Then click **Restore Now**.
- 4. If you want to enables the factory reset feature, click the checkbox next to **Allow to restore Factory Defaults**.
- 5. Click **Save Changes**.

## <span id="page-31-0"></span>**Wi-Fi**

1. Click **Jetpack Settings** > **Wi-Fi**.

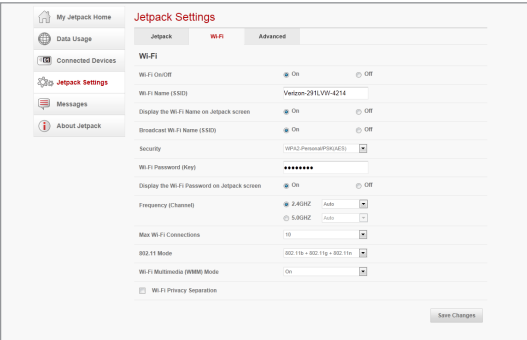

- 2. Adjust settings for Wi-Fi.
	- • **Wi-Fi On/Off**: Turn Wi-Fi on or off.
	- • **Wi-Fi Name (SSID)**: Enter the name of the MHS291LVW device's wireless network.
	- • **Display the Wi-Fi Name on Jetpack screen**: Displays the current Wi-Fi name.
	- • **Broadcast Network Name (SSID)**: Displays the current Wi-Fi name.
	- • **Security**: Select the security type used to encrypt the wireless network.
	- • **Wi-Fi Password (Key)**: Enter the new password of the Wi-Fi connection.
	- • **Display the Wi-Fi Password on Jetpack screen**: Displays the current Wi-Fi password.
	- • **Frequency (Channel)**: Select the frequency and channel. If channel setting is available, select **Auto**. If **Auto** is not available, you can experiment to see which channel provides the best results, or use the default settings.
- <span id="page-32-0"></span>• **Max Wi-Fi Connections**: Select the maximum number of devices that can be connected.
- • **802.11 Mode**: Select the wireless network technology used. **802.11g + 802.11b + 802.11n** is most compatible, allowing both 802.11b, 802.11g, and 802.11n devices to connect to the wireless network.
- • **Wi-Fi Multimedia (WMM) Mode**: Wi-Fi Multimedia enables your device to stream multimedia files.
- • **Wi-Fi Privacy Separation**: Enables or disables the privacy separation feature.
- 3. Click **Save Changes**.

## **Advanced**

#### **Networks**

1. Click **Jetpack Settings** > **Advanced** > **Networks**.

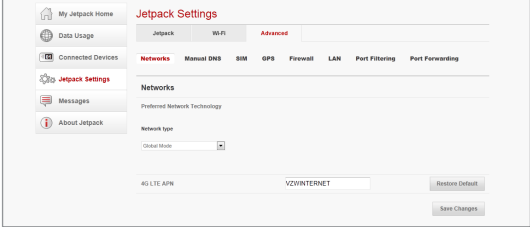

- 2. Adjust settings.
	- • **Network Type**: Select the preferred network type to change the type of technology you want to use to connect to the internet.
	- • **4G LTE APN**: Enter a new APN (Access Point Name).
- 3. Click **Save Changes**.

### **Network Selection**

#### **Automatic Selection**

- 1. Click **Jetpack Settings** > **Advanced** > **Networks**.
- 2. Select **GSM/UMTS Mode** from **Network Type** drop-down list.
- 3. Select the network subtype from **Sub type** drop-down list.
- 4. Select **Automatic** from **Network Selection** drop-down list.
- 5. Click **Save Changes**.

#### **Manual Selection**

- 1. Click **Jetpack Settings** > **Advanced** > **Networks**.
- 2. Select **GSM/UMTS Mode** from **Network Type** drop-down list.
- 3. Select the network subtype from **Sub type** drop-down list.
- 4. Select **Manual** from **Network Selection** drop-down list.
- 5. Click **Save Changes**.
- 6. Click **select** next to a desired network.

## **Manual DNS**

1. Click **Jetpack Settings** > **Advanced** > **Manual DNS**.

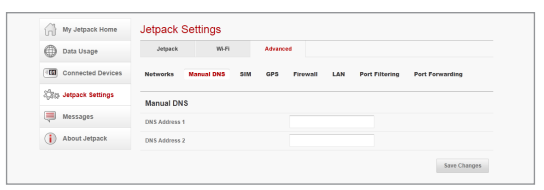

- 2. Enter the DNS address.
- 3. Click **Save Changes**.

#### **SIM**

1. Click **Jetpack Settings** > **Advanced** > **SIM**.

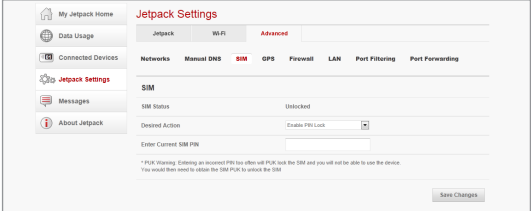

- 2. To lock the SIM card, select **Turn on PIN Lock** from **Desired Action** drop-down list. Enter the PIN code in the **Enter Current SIM PIN** field.
- 3. Click **Save Changes**.

#### **GPS**

1. Click **Jetpack Settings** > **Advanced** > **GPS**.

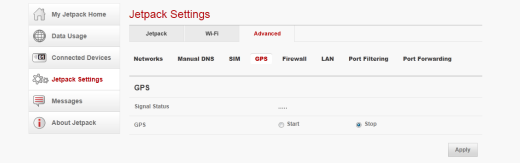

- 2. To enable the GPS, click **Start** > **Apply**.
- 3. Click **Yes** to accept the notification.

## **Firewall**

1. Click **Jetpack Settings** > **Advanced** > **Firewall**.

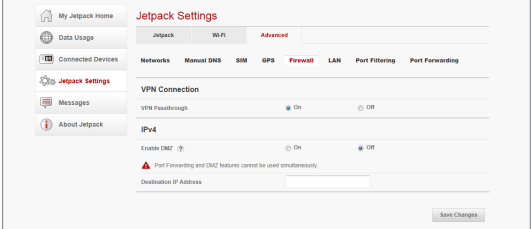

- 2. Adjust settings.
	- • **VPN Passthrough**: If this is **On**, this feature allows VPN clients to connect through the mobile hotspot to remote VPN servers. If this is **Off**, VPN clients will not be allowed to connect.
	- • **Enable DMZ**: Enables or disables the DMZ feature. The DMZ feature allows all unknown traffic to be sent to a designated IP address.
	- • **Destination IP Address**: Enter the IP address for the DMZ feature.
- 3. Click **Save Changes**.

#### **Note**

The **Port Forwarding** and DMZ features cannot be used simultaneously.

### **LAN**

1. Click **Jetpack Settings** > **Advanced** > **LAN**.

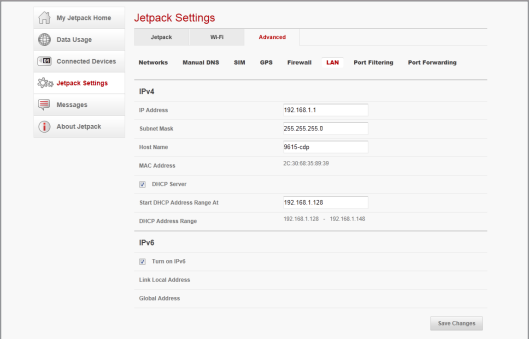

- 2. Adjust settings.
	- • **IP Address**: Enter the IP address for the mobile hotspot.
	- • **Subnet Mask**: Enter the subnet mask address for the mobile hotspot. The default value 255.255.255.0 is standard for small networks. If you change the **IP Address**, ensure you use the current subnet mask for IP address range.
	- • **Host Name**: Enter the network name for connected device.
	- • **MAC Address**: Displays the MAC(Media Access Controller) or physical IP address for the mobile hotspot.
	- • **DHCP Server**: Enables or disables the DHCP server.
	- • **Start DHCP Address Range At**: Enter the start range of IP address reserved for use by DHCP server table of the mobile hotspot.
	- • **DHCP Address Range**: Displays the current range of IP address reserved for use by DHCP server table of the mobile hotspot.
	- • **Turn on IPv6**: Enables or disables the IPv6.
	- • **Link Local Address**: Displays the local address when IPv6 is enabled.
	- • **Global Address**: Displays the global address when IPv6 is enabled.
- 3. Click **Save Changes**.

### **Port Filtering**

1. Click **Jetpack Settings** > **Advanced** > **Port Filtering**.

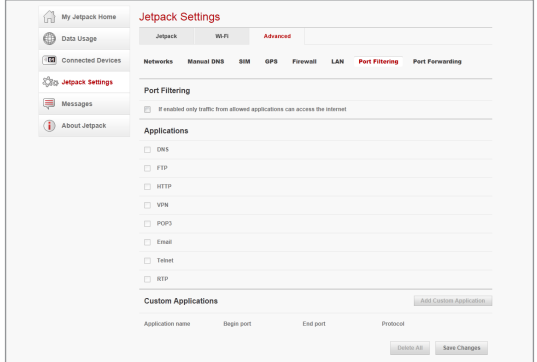

- 2. The **Port Filtering** allows you to block outgoing internet connections. When the **Port Filtering** is enabled, you must select a port filtering application in the **Applications** to allow that application to connect to the internet.
- 3. Enable each port filtering application that are needed to access the internet.
- 4. Click **Add Custom Application** to define and enable custom port filtering application. You need to know details of the traffic used by the applications you wish to add.
- 5. Enter the **Application name, Begin port** and **End port**. Then select the protocol used by port range.
- 6. Click **Save Changes**.

## **Port Forwarding**

1. Click **Jetpack Settings** > **Advanced** > **Port Forwarding**.

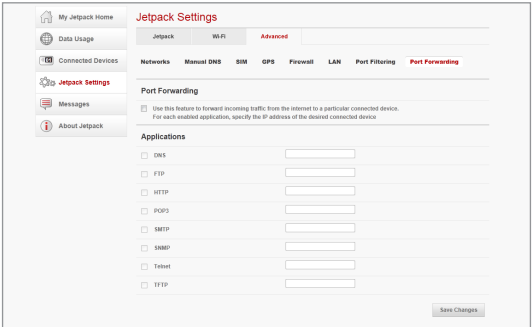

- 2. The **Port Forwarding** allows you to forward incoming traffics from the internet to a particular connected computer or device that are connected to the wireless network of the mobile hotspot.
- 3. Click **Save Changes**.

#### **Note**

The **Port Forwarding** and DMZ features cannot be used simultaneously.

# <span id="page-39-0"></span>**Messages**

1. Click **Messages**.

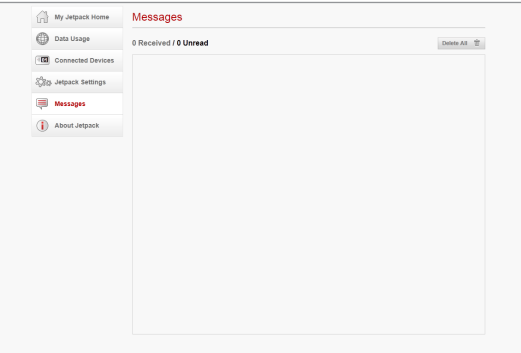

- 2. You can see the received messages.
- 3. Click **to** to delete a message. You can also click Delete All to delete all messages.

# <span id="page-40-0"></span>**About Jetpack**

## **Internet Status**

1. Click **About Jetpack** > **Internet Status**.

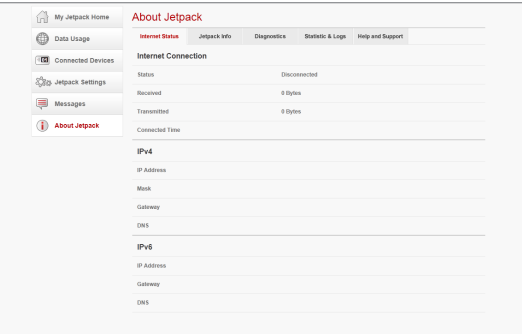

2. You can see the detailed information about current internet status.

## **Jetpack Info**

1. Click **About Jetpack** > **Jetpack Info**.

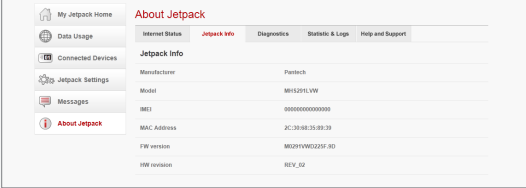

2. You can see the detailed information about the mobile hotspot.

# <span id="page-41-0"></span>**Diagnostics**

1. Click **About Jetpack** > **Diagnostics**.

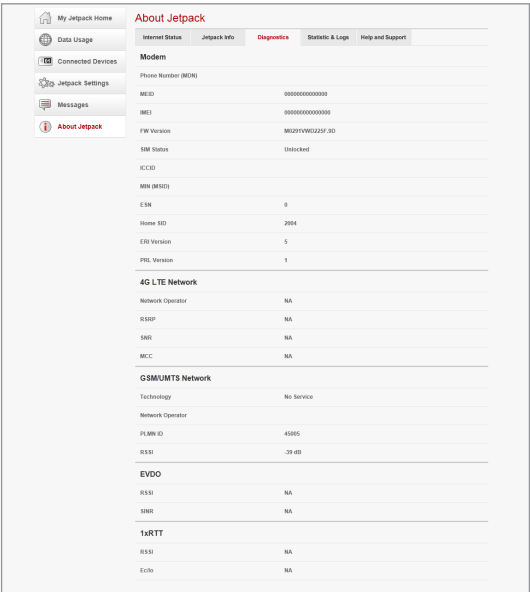

2. You can see the information about the mobile hotspot firmware and other system-level information. This screen is used mostly for troubleshooting and is not required for normal operation.

# <span id="page-42-0"></span>**Statistic & Logs**

1. Click **About Jetpack** > **Help and Support** > **Statistics**.

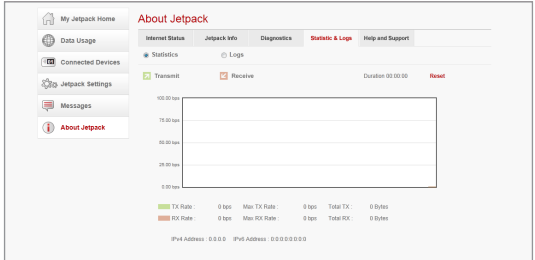

- 2. You can see the data usage statistics. Click **Reset** to reset the statistics.
- 3. Click **Logs**.

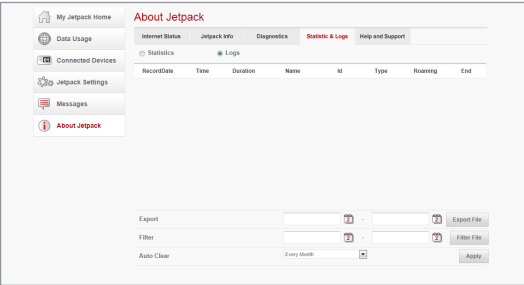

- 4. You can see detailed usage logs.
	- To export a log file, click  $\boxed{2}$  and select start date and end date. Then click **Export File**.
	- To review the log for specified time period, click  $\boxed{2}$  and select start date and end date. Then click **Filter File**.
	- To change the period of time that system log is deleted, select a option from **Auto Clear** drop-down list and then click **Apply**.

# <span id="page-43-0"></span>**Help and Support**

1. Click **About Jetpack** > **Help and Support**.

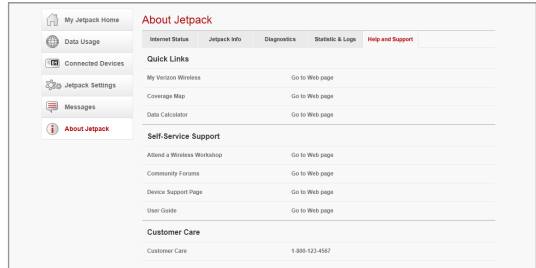

2. It allows you to provide contact information and useful links for you to use the mobile hotspot.

# <span id="page-44-0"></span>**Troubleshooting**

## **Windows XP(SP3)**

#### **Symptom 1**

The RNDIS device no longer works correctly. For example, the data application on the computer may report an error that the data transmission has failed. To resolve this problem, you have to restart the computer.

#### **Resolution**

Consider the following scenario:

- A Remote Network Driver Interface Specification (RNDIS) device is installed on a Windows XP-based computer, such as a USB radio device.
- • You perform a surprise removal of the RNDIS device from the computer.
- • You attach the RNDIS device to the computer again.

Please proceed by installing the Microsoft Hotfix located at the following Web site:

# <span id="page-45-0"></span>**Windows Vista(SP2)**

#### **Symptom 1**

A bus driver that manages a Network Driver Interface Specification (NDIS) miniport is not loaded as expected. Therefore, a yellow exclamation mark (!) appears in Device Manager next to the device that is driven by the miniport. The driver also displays error code 38 (CM\_PROB\_DRIVER\_FAILED\_PRIOR\_ UNLOAD).

For example, this problem may occur on a bus driver that manages a USB composite device that includes a network adapter.

#### **Resolution**

Consider the following scenario:

- You are running a Windows Vista-based computer.
- • You resume the computer from standby.

Please proceed by installing the Microsoft Hotfix located at the following Web site:

# <span id="page-46-0"></span>**Windows 7 / Vista(SP2)**

#### **Symptom 1**

The communication between the modem and the computer stops. Additionally, a yellow exclamation mark (!) appears next to the device name in Device Manager.

#### **Resolution**

Consider the following scenario:

- • You have a computer that is running Windows 7, Windows Server 2008 R2, Windows Vista or Windows Server 2008.
- You attach a USB Remote Network Driver Interface Specification (RNDIS) device to the computer through an external USB hub.
- • You remove the modem from the USB hub and then reattach.

Please proceed by installing the Microsoft Hotfix located at the following Web site:

#### <http://support.microsoft.com/kb/2477042>

#### **Symptom 2**

The NDIS device is not completely removed from the fault-tolerant system. The fault-tolerant system cannot fail over to another NDIS device. Therefore, the system is in a non-redundant state.

#### **Resolution**

Consider the following scenario:

- • You use a fault-tolerant system that is running Windows Server 2008 R2 or Windows 7.
- You suddenly remove a Network Driver Interface Specification (NDIS) device from the system.

Please proceed by installing the Microsoft Hotfix located at the following Web site:

## <span id="page-47-0"></span>**Windows 7**

#### **Symptom 1**

Windows does not load the WWAN adapter driver. Additionally, you receive an error message that resembles the following:

Windows cannot load the device driver for this hardware because a previous instance of the device driver is still in memory.

#### **Resolution**

Consider the following scenario:

- You have a Windows 7-based or Windows Server 2008 R2-based computer that uses a third-party Wireless Wide Area Network (WWAN) adapter.
- You plug a SIM card into the WWAN adapter and then connect to the network by using the adapter.
- You put the computer into sleep mode.
- You remove the SIM card from the WWAN adapter, and then you plug the SIM card back into the adapter.
- • You resume the computer from sleep mode.

Please proceed by installing the Microsoft Hotfix located at the following Web site:

# <span id="page-48-0"></span>**Glossary**

- • **1X** Internet at 1/10 the speed of EV-DO.
- • **3G** Third Generation. 3G refers to the third generation of mobile telephony technology.
- • **4G LTE** Fourth Generation. 4G LTE refers to the fourth generation of mobile telephony technology.
- • **802.11 (b, g, n)** A set of WLAN communication standards in the 2.4, 3.6 and 5 GHz frequency bands.
- • **bps** Bits per second. The rate of data flow.
- • **Broadband** High-capacity high-speed transmission channel with a wider bandwidth than conventional modem lines. Broadband channels can carry video, voice, and data simultaneously.
- • **CDMA** Code Division Multiple Access. It is the underlying channel access method used by some mobile phone standards.
- **DHCP** Dynamic Host Configuration Protocol. Software found in servers and routers that automatically assigns temporary IP addresses to clients logging into an IP network.
- **DHCP Server** A server or service with a server that assigns IP addresses.
- • **DNS** Domain Name System. A system for converting host names and domain names into IP addresses on the Internet or on local networks that use the TCP/IP protocol.
- **EDGE** Enhances Data rates for GSM Evolution. A digital mobile phone technology that allows improved data transmission rates as a backwardcompatible extension of GSM.
- • **GSM** A computer program embedded in an electronic device. Firmware usually contains operating code for the device.
- **Hotspot** A Wi-Fi (802.11) access point or the area covered by an access point. Used for connecting to the Internet.
- • **HTTP** Hypertext Transfer Protocol. An application-level protocol for accessing the World Wide Web over the Internet.
- **IP** Internet Protocol. The mechanism by which packets are routed between computers on a network.
- • **IP Type** The type of service provided over a network.
- • **IP address** Internet Protocol address. The address of a device attached to an IP network (TCP/IP network).
- • **Kbps**  Kilobits per second. The rate of data flow.
- • **LAN** Local Area Network. A type of network that lets a group of computers, all in close proximity (such as inside an office building), communicate with one another. It does not use common carrier circuits though it can have gateways or bridges to other public or private networks.
- • **MAC Address** Media Access Control. A number that uniquely identifies each network hardware device. MAC addresses are 12-digit hexadecimal numbers. This is also known as the physical or hardware address.
- • **Mbps** Megabits per second.
- • **Network Technology** The technology on which a particular network provider's system is built; such as CDMA or EVDO.
- • **Port** A virtual data connection used by programs to exchange data. It is the endpoint in a logical connection. The port is specified by the port number.
- • **Port Forwarding** A process that allows remote devices to connect to a specific computer within a private LAN.
- **Port Number** A 16-bit number used by the TCP and UDP protocols to direct traffic on a TCP/IP host. Certain port numbers are standard for common applications.
- • **Protocol** A standard that enables connection, communication, and data transfer between computing endpoints.
- • **Proxy** A firewall mechanism that replaces the IP address of a host on the internal (protected) network with its own IP address for all traffic passing through it.
- • **Router** A device that directs traffic from one network to another.
- • **SIM** Subscriber Identification Module. Found in LTE and GSM network technology, the SIM is a card containing identification information for the subscriber and their account. The SIM card can be moved to different devices.
- **SSID** Service Set IDentifier. The name assigned to a Wi-Fi network.
- • **TCP/IP** Transmission Control Protocol/Internet Protocol. The set of communications protocols used for the Internet and other similar networks.
- • **USB** Universal Serial Bus. A connection type for computing device peripherals such as a printer, mobile modem, etc. USB connectors may be used for data transfer or charging.
- • **USB Port Types** The USB ports on computers and hubs have a rectangular Type A socket, and peripheral devices have a cable with a Type A plug. Peripherals that do not have an attached cable have a square Type B socket on the device and a separate cable with a Type A and Type B plug. Ports and connectors are available in different sizes (for example, standard, mini, and micro).
- • **VPN** Virtual Private Network. A secure private network that runs over the public Internet. Commonly used to connect to an office network from elsewhere.
- **WCDMA** Wideband Code Division Multiple Access. An air interface standard found in 3G mobile telecommunications networks. The mostcommonly used member of the UMTS family.
- • **WWAN** Wireless Wide Area Network. A public network that extends beyond architectural, geographical, or political boundaries (unlike a LAN, which is usually a private network located within a room, building, or other limited area).
- • **WEP** Wired Equivalent Privacy. An IEEE standard security protocol for 802.11 networks. Superseded by WPA and WPA2.
- • **WPA/WPA2** Wi-Fi Protected Access. A security protocol for wireless 802.11 networks from the Wi-Fi Alliance.

# <span id="page-51-0"></span>**Safety and Warranty**

# **Regulatory Notices**

MHS291LVW complies with Parts 15, 22, 24, and 27 of the FCC rules. This mobile hotspot must not be co-located or operated in conjunction with any other antenna or transmitter. If you use this mobile hotspot in any other configuration, the FCC RF Exposure compliance limit can be exceeded.

# **Warnings and Cautions**

- Modifying or changing this mobile hotspot without express authorization can nullify compliance with RF exposure guidelines.
- This mobile hotspot has been tested and found to comply with the limits pursuant to Part 15, 22, 24, and 27 of the FCC Rules. These limits are designed to provide reasonable protection against harmful interference when appropriately installed. This mobile hotspot generates, uses, and can radiate radio frequency and, if not installed and used according to the instructions provided, it may cause harmful interference to radio communication. However, there is no guarantee that interference will not occur in any particular installation.
- If this mobile hotspot does cause harmful interference with radio or television signals (determine this by turning the mobile hotspot off and on), attempt to correct the interference by trying one or more of the following:
	- Increase the separation between the mobile hotspot and receiver.
	- Connect the mobile hotspot into a different outlet than the receiver.
	- Consult the dealer or an experienced radio/TV technician for help.
- <span id="page-52-0"></span>• This mobile hotspot does not exceed the Class B limits for radio noise emissions from digital apparatus as set out in the interference causing equipment standard entitled "Digital Apparatus", ICES-003 of the Department of Communications.
- If you have purchased this product under a United States Government contract, it shall be subject to restrictions as set forth in subparagraph (C)(1)(ii) of Defense Federal Acquisitions Regulations (DFARs) Section 252.227-7013 for Department of Defense contracts, and as set forth in Federal Acquisitions Regulations (FARs) Section 52.227-19 for civilian agency contracts or any successor regulations. If further government regulations apply, it is your responsibility to ensure compliance with such regulations.

#### **WARNING**

- • This product contains a chemical known to the State of California to cause cancer.
- This product contains a chemical known to the State of California to cause birth defects or other reproductive harm.

## **Product Handling**

- Keep the mobile hotspot in a dry and clean place. (Storage temperature: -22°F to 149°F [- 30°C to 65°C]). Keep your device away from liquids, dust and excessive heat.
- • Operating temperature : 149°F (65°C)
- This device may cause harmful interference, and must accept any interference received, including interference that may cause undesirable operations.

# <span id="page-53-0"></span>**Safety Information for Mobile Hotspot**

READ THIS INFORMATION BEFORE USING YOUR MOBILE HOTSPOT

## **Exposure to radio frequency signals**

Your mobile hotspot is a low power radio transmitter and receiver. When it is ON, it receives and also sends out radio frequency (RF) signals. In August 1996, the Federal Communications Commissions (FCC) adopted RF exposure guidelines with safety levels for mobile hotspot. Those guidelines are consistent with the safety standards previously set by both U.S. and international standards bodies:

- ANSI C95.1 (1992)
- \*\* NCRP Report 86 (1986)
- \*\*\* ICNIRP (1996)

Those standards were based on comprehensive and periodic evaluations of the relevant scientific literature. For example, over 120 scientists, engineers, and physicians from universities, government health agencies, and industry reviewed the available body of research to develop the ANSI Standard (C951).

The design of your device complies with the FCC guidelines (and those standards).

- \* American National Standards Institute.
- \*\* National Council on Radiation Protection and Measurements.
- \*\*\* International Commission on Nonionizing Radiation Protection.

## **Antenna safety**

Use only the an approved replacement antenna. Unauthorized antennas, modifications, or attachments could result in violation of FCC regulations. Please contact your local dealer for replacement antenna.

Do not use the mobile hotspot with a damaged antenna. If a damaged antenna comes into contact with the skin, a minor burn may result. Please contact your local dealer for replacement antenna.

## **Electronic devices**

Your mobile hotspot is a low power radio transmitter and receiver. When it is ON, it receives and also sends out radio frequency (RF) signals. Most modern electronic equipment is shielded from RF energy. However, certain electronic equipment may not be shielded against the RF signals from your mobile hotspot. Therefore, use of your device must be restricted in certain situations.

#### **Pacemakers**

The Health Industry Manufacturers Association recommends that a minimum of six inches (6") separation must be maintained between a mobile hotspot and a pacemaker to avoid potential interference with the pacemaker. These recommendations are consistent with the independent research by and recommendations of Wireless Technology Research. Persons with pacemakers:

- ALWAYS keep the mobile hotspot more than six inches from your pacemaker when the mobile hotspot is turned on.
- If you have any reason to suspect that interference is taking place, turn your mobile hotspot OFF immediately.

#### **Other medical devices**

If you use any other personal medical device, consult the manufacturer of your device to determine if they are adequately shielded from external RF energy.

Your physician may be able to assist you in obtaining this information. Turn your mobile hotspot OFF in healthcare facilities when any regulations posted in these areas instruct you to do so. Hospitals or healthcare facilities may be using equipment that could be sensitive to external RF energy.

#### **Vehicles**

RF signals may affect improperly installed or inadequately shielded electronic systems in motor vehicles. Check with the manufacturer or its representative regarding your vehicle. You should also consult the manufacturer of any equipment that has been added to your vehicle.

#### **Posted facilities**

Turn your device OFF where posted notices require so.

## **Other safety guidelines**

#### **Aircraft**

FCC regulations prohibit using your device while in the air. Turn your device OFF before boarding an aircraft. Always request and obtain prior consent and approval of an authorized airline representative before using your device aboard an aircraft.

Always follow the instructions of the airline representative whenever using your device aboard an aircraft, to prevent any possible interference with airborne electronic equipment.

#### **Blasting areas**

To avoid interfering with blasting operations, turn your device OFF when in a "blasting area" or in areas posted: "Turn off two-way radio." Obey all signs and instructions.

#### **Potentially explosive atmospheres**

Turn your device OFF when in any area with a potentially explosive atmosphere and obey all signs and instructions. Sparks in such areas could cause an explosion or fire resulting in bodily injury or even death. Areas with a potentially explosive atmosphere are often, but not always, clearly marked. They include fueling areas such as gas stations; below deck on boats; fuel or chemical transfer or storage facilities; vehicles using liquefied petroleum gas (such as propane or butane); areas where the air contains chemicals or particles, such as grain, dust, or metal powders; and any other area where you would normally be advised to turn off your vehicle's engine.

## **Precautions**

Your mobile hotspot is a high quality piece of equipment. Before operating, read all instructions and cautionary markings in the User Guide.

- DO NOT use this equipment in an extreme environment where high temperature or high humidity exists.
- DO NOT abuse the equipment. Avoid striking, shaking or shocking. When not using, lay down the unit to avoid possible damage due to instability.
- DO NOT expose this equipment to rain or spilled beverages.
- DO NOT use unauthorized accessories.
- DO NOT disassemble the device. If service or repair is required, return unit to an authorized service center. If unit is disassembled, the risk of electric shock or fire may result.
- Data transmission and reception cannot be quaranteed because of the nature of wireless communications. Data can be delayed, corrupted or lost during transmission. Even though it is quite rare that significant data delay or loss occurs if the USB device is used in a normal manner, this USB device should not be used in cases that data transmission or reception failure could result in damage of any kind to the user or another party, including but not limited to personal injury, death or loss of personal property. Personal Communications Devices, LLC., bears no responsibility for damages or losses of any kind resulting from delays or errors in data transmission using the mobile hotspot, or for failure of the mobile hotspot to transmit or receive such data.

# **Safety Information for FCC RF Exposure**

**WARNING! READTHIS INFORMATION BEFORE USING**

#### **CAUTIONS**

In August 1996 the Federal Communications Commission (FCC) of the United States with its action in Report and Order FCC 96-326 adopted an updated safety standard for human exposure to radio frequency electromagnetic energy emitted by FCC regulated transmitters. Those guidelines are consistent with the safety standard previously set by both U.S. and international standards bodies. The design of this mobile hotspot complies with the FCC guidelines and these international standards.

## **Body-worn operation**

This device was tested in multiple computer configurations with USB port configurations for typical near-body operations with the back of the mobile hotspot kept 10 mm from body. To maintain compliance with FCC RF exposure requirements it can be used in computers with substantially similar physical dimensions, construction, and electrical and RF characteristics, and that maintain a minimum 10 mm separation distance between the user's body and the back of the mobile hotspot, including the antenna. The antenna(s) used for this device must not be co-located or must not operate in conjunction with any other antenna or transmitter within a host device.

\* CE: The Body SAR tests has been performed at 15 mm.

#### **Note**

For more information about RF exposure please visit the FCC website at www.fcc.gov.

# <span id="page-58-0"></span>**SAR Information**

#### **THIS MODEL MEETS THE GOVERNMENT'S REQUIREMENTS AND EUROPEAN UNION (EU) STANDARDS FOR EXPOSURE TO RADIO WAVES.**

Your mobile hotspot is a radio transmitter and receiver. It is designed and manufactured not to exceed the emission limits for exposure to radio frequency (RF) energy set by the Federal Communications Commission of the U.S. Government. These limits are part of comprehensive guidelines and establish permitted levels of RF energy for the general population. The guidelines are based on standards that were developed by independent scientific organizations through periodic and thorough evaluation of scientific studies. The standards include a substantial safety margin designed to assure the safety of all persons, regardless of age and health.

The exposure standard for wireless mobile hotspot employs a unit of measurement known as the Specific Absorption Rate, or SAR. The SAR limit set by the FCC is 1.6 W/kg\* and EU standards is 2.0 W/ kg. Tests for SAR are conducted with the device transmitting at its highest certified power level in all tested frequency bands. Although the SAR is determined at the highest certified power level, the actual SAR level of the device while operating can be well below the maximum value. This is because the device is designed to operate at multiple power levels so as to use only the power required to reach the network. In general, the closer you are to a wireless base station antenna, the lower the power output.

Before a device model is available for sale to the public, it must be tested and certified to the FCC that it does not exceed the limit established by the government adopted requirement for safe exposure. The tests are performed in positions and locations (e.g., at the ear and worn on the body) as required by the FCC for each model. The highest SAR value for this model device when tested for use at the when worn on the body, as described in this user guide, is 1.516 W/Kg. (Body-worn measurements differ among device models, depending upon available accessories and FCC requirements). While there may be differences between the SAR levels of various devices and at various positions, they all meet the government requirement for safe exposure. The FCC has granted an Equipment Authorization for this model device with all reported SAR levels evaluated

<span id="page-59-0"></span>as in compliance with the FCC RF exposure guidelines. SAR information on this model is on file with the FCC and can be found under the Display Grant section of http://www.fcc.gov/oet/fccid after searching on FCC ID: **JYCORBIT**.

Additional information on Specific Absorption Rates (SAR) can be found on the Cellular Telecommunications Industry Association (CTIA) web-site at http://www.ctia.org.

- \* In the United States and Canada, the SAR limit for mobile phones used by the public is 1.6 watts/kg (W/kg) averaged over one gram of tissue. The standard incorporates a substantial margin of safety to give additional protection for the public and to account for any variations in measurements.
- \* CE Max SAR : 0.898 W/Kg.

The Declaration of Conformity at the back of this guide demonstrates your device's compliance with the European Radio & Terminal Telecommunications Equipment (R&TTE) directive.

# **FCC Compliance Information**

This device complies with Part 15 of FCC Rules.

Operation is subject to the following two conditions:

- (1) This device may not cause harmful interference, and
- (2) This device must accept any interference received. Including interference that may cause undesired operation.

### **Information to the user**

NOTE: This equipment has been tested and found to comply with the limits for a Class B digital device, pursuant to part 15 of the FCC Rules.

These limits are designed to provide reasonable protection against harmful interference in a residential installation.

<span id="page-60-0"></span>This equipment generates, uses, and can radiate radio frequency energy and, if not installed and used in accordance with the instructions, may cause harmful Interference to radio communications. However, there is no guarantee that interference will not occur in a particular Installation. If this equipment does cause harmful interference to radio or television reception, which can be determined by turning the equipment off and on, the user is encouraged to try to correct the interference by one or more of the following measures:

- • Reorient or relocate the receiving antenna.
- Increase the separation between the equipment and receiver.
- • Connect the mobile hotspot into a different outlet than the receiver.
- • Consult the dealer or an experienced radio/TV technician for assistance.

#### **CAUTION**

Changes or modifications that are not expressly approved by the responsible party of Compliance could void the user's authority to operate the equipment.

# **12-Month Limited Warranty**

Personal Communications Devices, LLC. (the "Company") warrants to the original retail purchaser of this mobile hotspot, that should this product or any part thereof during normal consumer usage and conditions, be proven defective in material or workmanship that results in product failure within the first twelve (12) month period from the date of purchase, such defect(s) will be repaired or replaced (with new or rebuilt parts) at the Company's option, without charge for parts or labor directly related to the defect(s).

The antenna, keypad, display, rechargeable battery and battery charger, if included, are similarly warranted for twelve (12) months from date of purchase.

This Warranty extends only to consumers who purchase the product in the United States or Canada and it is not transferable or assignable.

This Warranty does not apply to:

- (a) Product subjected to abnormal use or conditions, accident, mishandling, neglect, unauthorized alteration, misuse, improper installation or repair or improper storage;
- (b) Product whose mechanical serial number or electronic serial number has been removed, altered or defaced.
- (c) Damage from exposure to moisture, humidity, excessive temperatures or extreme environmental conditions;
- (d) Damage resulting from connection to any accessory or other product that are not approved by the Company;
- (e) Defects in appearance, cosmetic, decorative or structural items such as framing and nonoperative parts;
- (f) Product damaged from external causes such as fire, flooding, dirt, sand, weather conditions, battery leakage, blown fuse, theft or improper usage of any electrical source.

The Company disclaims liability for removal or reinstallation of the product, for geographic coverage, for inadequate signal reception by the antenna or for communications range or operation of the cellular system as a whole.

When sending your wireless device to Personal Communications Devices for repair or service, please note that any personal data or software stored on the device may be inadvertently erased or altered. Therefore, we strongly recommend you make a back up copy of all data and software contained on your device before submitting it for repair or service. This includes all contact lists, downloads (i.e. third-party software applications, ringtones, games and graphics) and any other data added to your device. In addition, if your wireless device utilizes a SIM or Multimedia card, please remove the card before submitting the device and store for later use when your device is returned, Personal Communications Devices is not responsible for and does not guarantee restoration of any third-party software, personal information or memory data contained in, stored on, or integrated with any wireless device, whether under warranty or not, returned to Personal Communications Devices for repair or service.

To obtain repairs or replacement within the terms of this Warranty, the product should be delivered with proof of Warranty coverage (e.g. dated bill of sale), the consumer's return address, daytime phone number and/or fax number and complete description of the problem, transportation prepaid, to the Company at the address shown below or to the place of purchase for repair or replacement processing. In addition, for reference to an authorized Warranty station in your area, you may telephone in the United States (800) 229- 1235, and in Canada (800) 465-9672 (in Ontario call 416-695-3060).

THE EXTENT OF THE COMPANY'S LIABILITY UNDER THIS WARRANTY IS LIMITED TO THE REPAIR OR REPLACEMENT PROVIDED ABOVE AND, IN NO EVENT, SHALL THE COMPANY'S LAIBILITY EXCEED THE PURCHASE PRICE PAID BY PURCHASER FOR THE PRODUCT.

ANY IMPLIED WARRANTIES, INCLUDING ANY IMPLIED WARRANTY OF MERCHANTABILITY OR FITNESS FOR A PARTICULAR PURPOSE, SHALL BE LIMITED TO THE DURATION OF THIS WRITTEN WARRANTY. ANY ACTION FOR BREACH OF ANY WARRANTY MUST BE BROUGHT WITHIN A PERIOD OF 18 MONTHS FROM DATE OF ORIGINAL PURCHASE. IN NO CASE SHALL THE COMPANY BE LIABLE FOR AN SPECIAL CONSEQUENTIAL OR INCIDENTAL DAMAGES FOR BREACH OF THIS OR ANY OTHER WARRANTY, EXPRESS OR IMPLIED, WHATSOEVER. THE COMPANY SHALL NOT BE LIABLE FOR THE DELAY IN RENDERING SERVICE.

UNDER THIS WARRANTY OR LOSS OF USE DURING THE TIME THE PRODUCT IS BEING REPAIRED OR REPLACED.

No person or representative is authorized to assume for the Company any liability other than expressed herein in connection with the sale of this product.

Some states or provinces do not allow limitations on how long an implied warranty lasts or the exclusion or limitation of incidental or consequential damage so the above limitation or exclusions may not apply to you. This Warranty gives you specific legal rights, and you may also have other rights, which vary from state to state or province to province.

#### IN USA:

Personal Communications Devices, LLC 1516 Motor Parkway Hauppauge, NY 11749 1-800-229-1235

#### IN CANADA:

PCD Communications Canada Ltd. 5535 Eglinton Avenue West, Suite 210 Toronto, Ontario M9C 5K5 1- 800-465-9672

©2013 Verizon Wireless. All Rights Reserved.